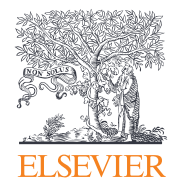

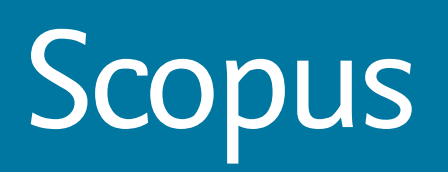

 $\bigcirc$ 

# Guia de referência rápida

**/ElsevierLAS @ElsevierLAS**

**Empowering Knowledge** 

# Guia de referência rápida

## **De olho na pesquisa global**

**Scopus** é a maior base de dados de resumos e citações de literatura revisada por pares, com ferramentas bibliométricas para acompanhar, analisar e visualizar a pesquisa. Scopus contém mais de 22.000 títulos de mais de 5.000 editores em todo o mundo, abrangendo as áreas de ciência, tecnologia, medicina, ciências sociais e Artes e Humanidades. Além disso, contém mais de 55 milhões de registros que remontam a 1823, dois quais 84% possuem referências que datam de 1996.

## www.elsevier.com/scopus

Search

heart attack

Search for

Of Health Sciences (+ 6,800 Mms. 700% Medine coverage)

@ 400 seach feld Reservem

O Added to Scopus in the Axer

NID.

Limitai Onle Range (Inchestor) @ Published All years

Sobject Ayess C US Sciences (+ 4.101 mm)

Search history 4 TOLE-ABS-IEV ( heart atten)

370 East RY (Bris)

**Alerts** 

Article T

Article Ti

**Documen** 

ALL

*B Phytica* 8 Social S

Combi

days

Document search | Author search | Affiliation search |

Present

## **Document Search (Pesquisa de Documentos)** / Iniciando uma busca

## **Document Search (Pesquisa de Documentos)**

Esta guia é a principal janela de pesquisa da página inicial. Para começar, insira os termos da busca no campo em branco. **(Veja a página 14 para regras de entrada para termos de pesquisa).**

#### **Author search (Pesquisa por autor)** 2

Selecione a guia *Author Search* para buscar um autor específico pelo nome ou pelo ORCID (Open Research and Contributor Identifier) ID.

#### **Affiliation Search (Pesquisa de afiliação)** 3

Selecione a guia *Affiliation Search* para pesquisar uma afiliação específica.

#### **Browse sources (Navegue nas fontes)** 4

Acesse uma lista em ordem alfabética de todos os periódicos, séries de livros, publicações comerciais e atas de conferências disponíveis no Scopus.

**Compare journals (Compare Periódicos)** 5

Abre a guia de comparação de periódicos **(veja mais detalhes na página 10).**

#### **Boolean Operators (Operadores Booleanos)**  6

Selecione os termos AND, OR, AND NOT para combinar termos da busca.

#### **Search Items (Pesquisar itens)**  7

Selecione os campos que deseja pesquisar.

### **Add Search Field (Adicionar campo de pesquisa)**  $\left( 8 \right)$

Para pesquisar usando várias palavras-chave e itens de pesquisa, clique no botão *Add search field*.

#### **Limit to Section (Limitar a seção)** 9

Controle sua busca limitando: ano de publicação, adicionado recentemente, tipo de documento e área do conhecimento.

#### **Search History (Histórico de busca)** 10

Ao retornar à janela de pesquisa após ter feito uma busca, seu histórico de pesquisa será exibido na parte inferior da tela. O histórico de busca é apagado a cada nova sessão.

**Com o Scopus, você pode começar facilmente a sua busca a partir da página inicial. Garante o acesso rápido ao artigo que você quer através das opções de busca detalhada.**

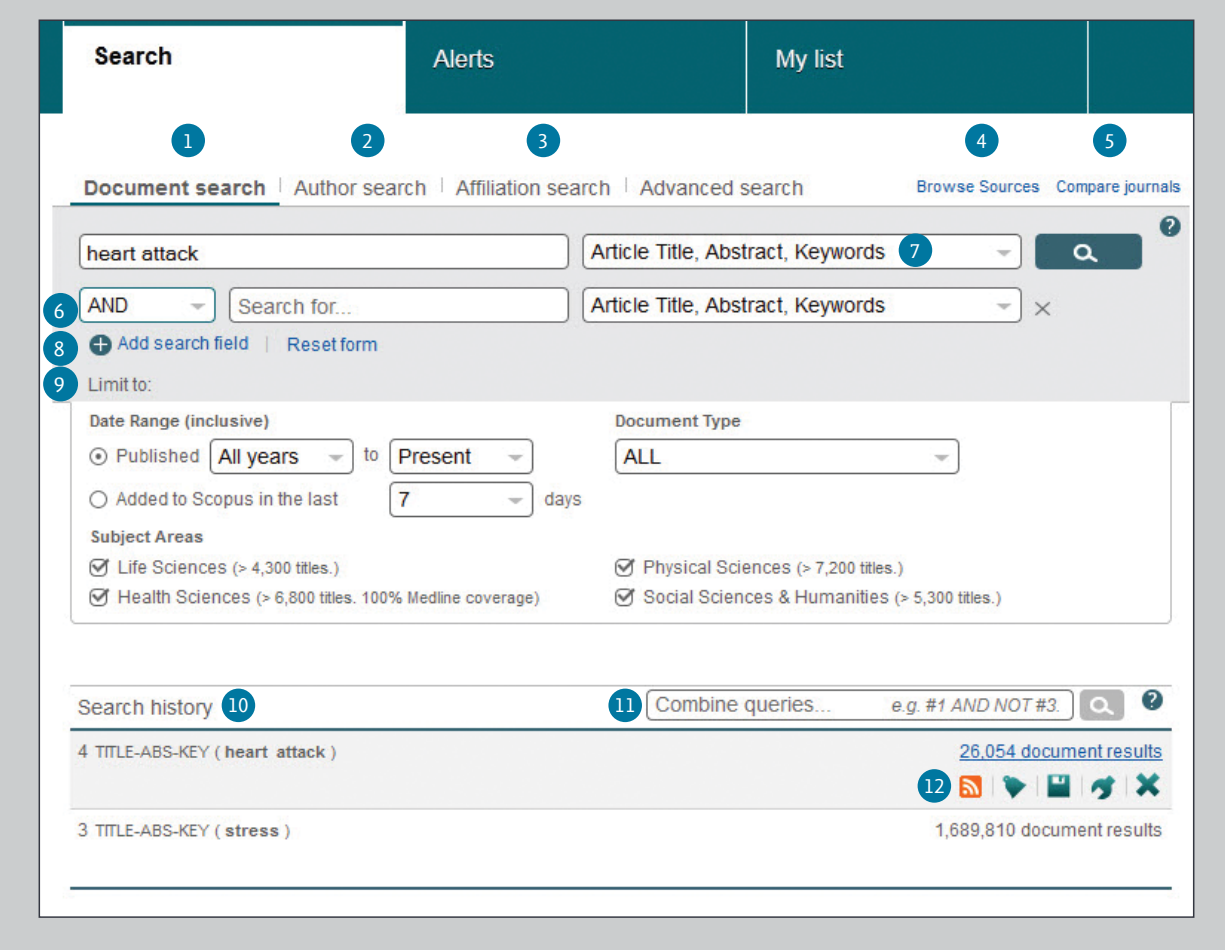

## **Combine Queries (Combinar consultas)**

Na caixa *Combine Queries* no histórico de busca, você pode digitar o número da lista de cada busca que você gostaria de combinar através do símbolo # e dos operadores AND, OR e AND NOT.

11) Combine Queries (Combinar consultas) **12** Set Alerts or RSS Feeds (Defina Alertas e Feed RSS)

Passe o cursor em cima de um resultado de pesquisa em *Search History* (histórico de pesquisa) e clique nos ícones que aparecem: *Set alert* (para receber alertas por e-mail), *Set feed* (para receber atualizações de RSS), *Save query*, *Edit query*, ou *Delete query*.

## **Document Search (Pesquisa de Documentos)** / Opções de classificação e refinamento da Pesquisa

### **Set Alert (Configure um Alerta)** 60

Envia uma notificação via e-mail ou feed RSS quando um novo artigo que corresponde às suas configurações de pesquisa é listado (requer login).

#### **Analyze Results (Analise os Resultados)**  $\Box$

Clique para acessar uma análise de seus resultados, exibindo o número de documentos estratificados por diversos critérios, incluindo ano, fonte, autor, afiliação e mais.

3 **Number of Search Results (Número de resultados da busca)** O número de documentos é exibido.

## 4 **Search within Results (Pesquisar nos resultados)**

Adicione termos adicionais à sua busca inserindo-os diretamente neste campo.

### **Results (Refine os Resultados)** 5

Através do painel *Refine Results*, é possível limitar a lista de resultados a certas categorias de documentos. Por exemplo, exibir apenas documentos de um autor ou documentos publicados em um ano específico. Também é possível excluir certos documentos da lista de resultados.

### **Batch Processing Results (Resultados de processamento em lote)** 6

**Export (Exporte):** Exporte informações bibliográficas utilizando gerenciadores de referências Mendeley ou RefWords ou em formato RIS, CSV, BibTex ou Texto. Se estiver usando RefWords, você pode criar um link incorporando seu RefWorks ID/PW no menu "*My settings*" listado abaixo de "*My Scopus*".

**Download:** Baixe vários arquivos PDF e atribua-os automaticamente nomes com base em regras especificadas. Os nomes dos arquivos podem ser uma combinação de autor, ano de publicação, título do artigo, periódico, e assim por diante . O número máximo de arquivos que você pode baixar de cada vez é de 50 se o PDF estiver disponível. É necessário ter Java instalado.

## **View citation overview (Visualize um panorama de citações):**  para analisar documentos que citam os artigos selecionados.

**View cited by (Visualize 'citados por'):** Exibe todos os documentos que citam os artigos selecionados

**More** (veja a legenda "10")

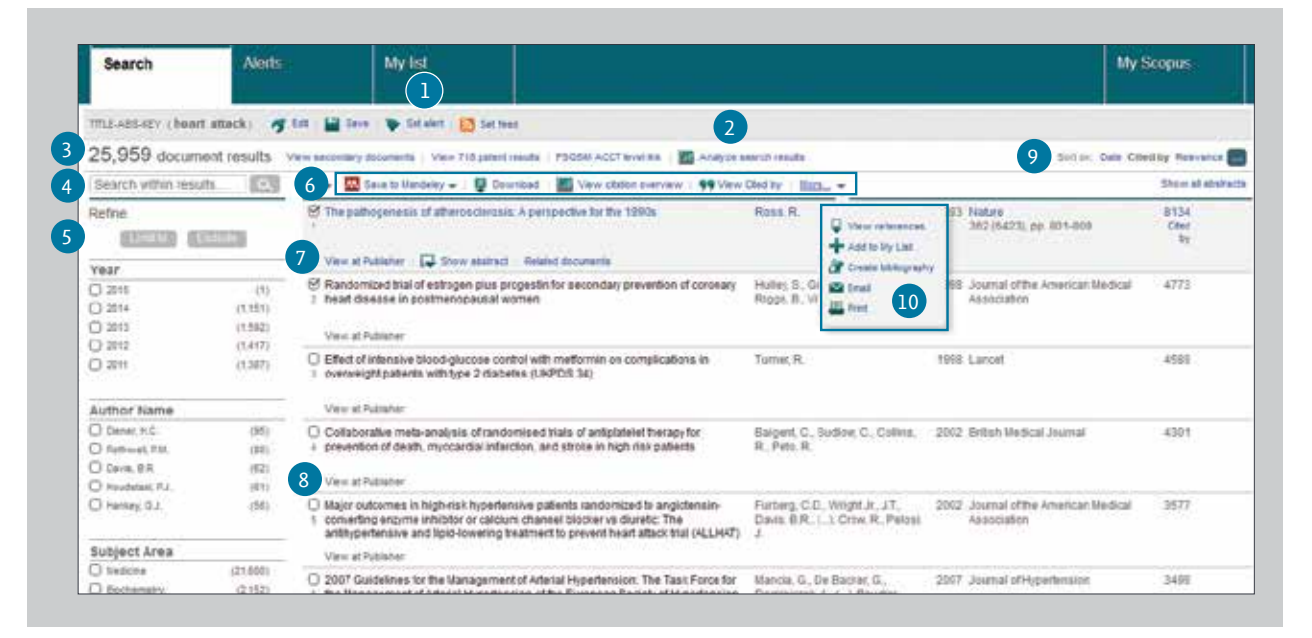

## 7 **Display Document Details Page (Exibição da página de detalhes do documento)**

Ao clicar no título do artigo, você pode exibir os detalhes do documento (o resumo e as obras de referência) do artigo. Ao passar o cursor em um resultado de busca, os seguintes links são exibidos:

- *View at Publisher (Visualizar na editora)*
- *Show abstract (exibir resumo)*
- *Related documents (documentos relacionados)*

#### **Link to Full Text (Links para texto completo)** 8

Ao clicar em *View at publisher*, você pode ir para o texto completo no site de cada editora, se autorizado.

## 9 **Sort Options (Opções de Classificação)**

Por padrão, os resultados da busca são listados por data. As opções de classificação são: *Cited by* (citado por), *Relevance* (relevância), *Author name* (nome do autor) e *source title* (título da fonte) - na caixa verde.

### **More (Mais)**  $(10)$

**View references (Visualizar referências):** Exibe todos os documentos referenciados pelo artigo.

**Add to my list (Adicionar à minha lista):** Adiciona os artigos a uma lista temporária. Mais tarde, você pode visualizar estes artigos na opção *My List* ou salvar a lista com um nome novo.

**Create bibliography (criar bibliografia):** Altera o formato para formato de lista de referência.

**Email:** Envia artigos por e-mail.

**Print (imprimir):** Exibe os artigos em formato para impressão.

## **Mendeley**

### **Export (Exportar)** 1

 $\overline{3}$ 

Após selecionar um ou mais resultados, o botão Export poderá ser clicado. Após clicar em Export, várias opções de exportação serão exibidas em uma janela pop-up.

### **One-click option for Mendeley (Opção de um clique para Mendeley)**  $\overline{2}$

Ao selecionar a opção '*Save to Mendeley*' , o ícone '*Save to Mendeley*' será exibido na página de resultados como opção preferencial para exportação. Ao selecionar o ícone, o importador web do Mendeley é ativado. Usuários do Mendeley que estiverem logados podem automaticamente baixar as referências ao Mendeley.

Após selecionar a opção "*Save to Mendeley*" no menu popup, o botão "*Export*" será substituído pelo botão "*Save to Mendeley*". Este será o formato de exportação padrão para as próximas exportações até que esta configuração seja modificada no menu pop-up.

**Mendeley Web Importer (Importador Web de Mendeley)** Através do clique no botão "*Save to Mendeley*" , o Mendeley Web Importer é ativado e todos os usuários logados no Mendeley poderão exportar suas referências ao Mendeley.

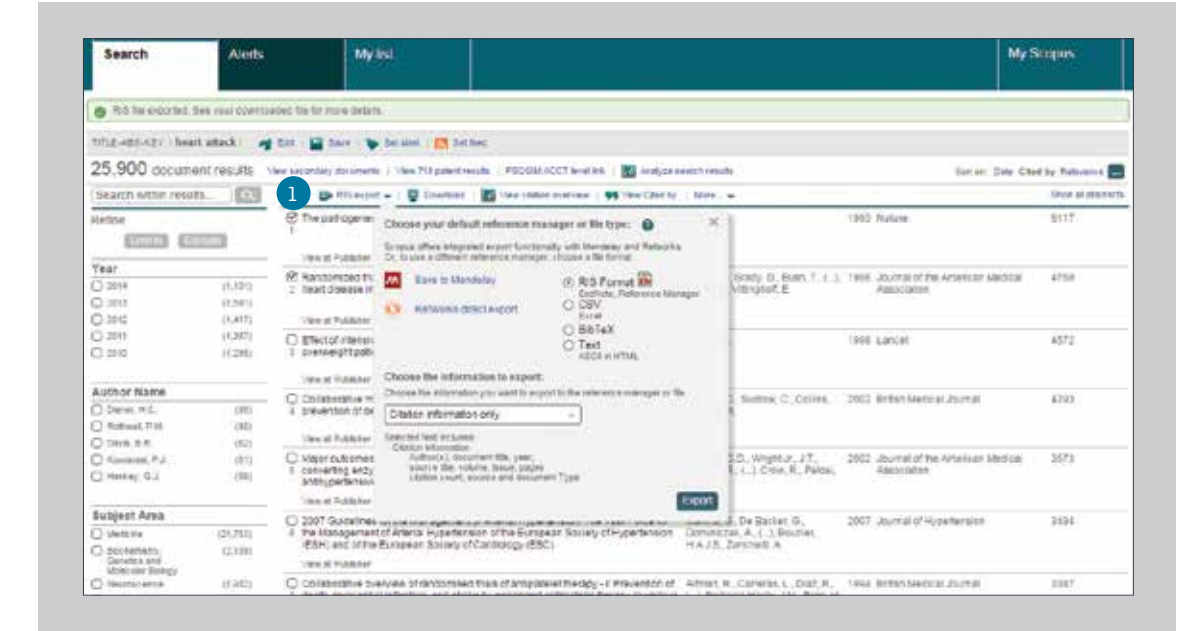

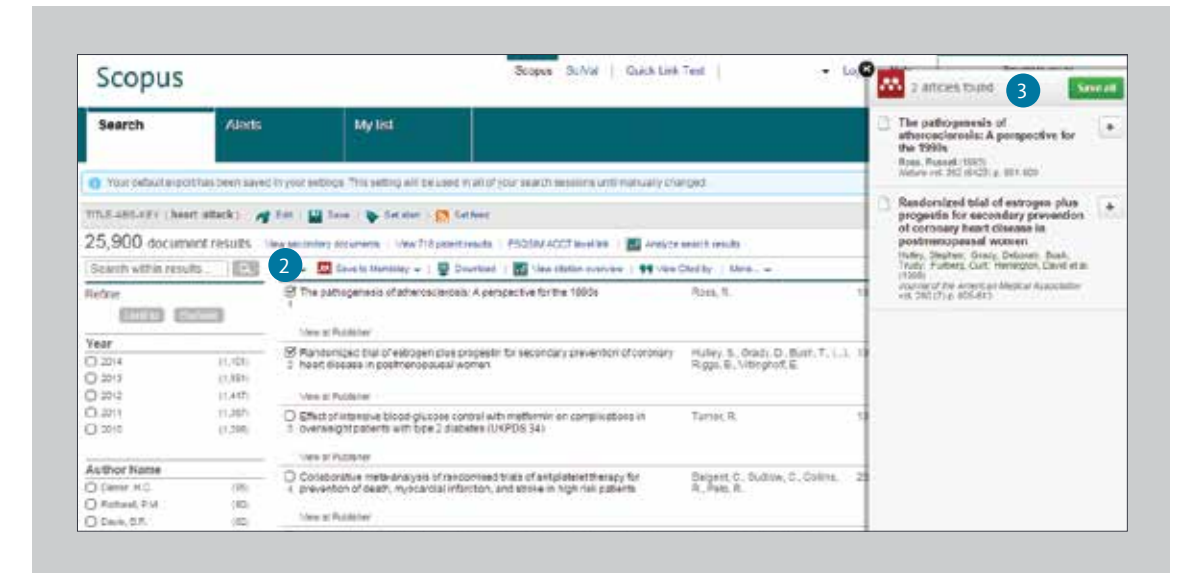

# **Mendeley** / Usando a página de Resumo

#### **Link to Full Text (Link para texto completo)** 1

Ao clicar em *View at Publisher*, você pode ter acesso ao texto completo no website da editora.

**Link to Author Details Page (link para página de detalhes do autor)** Conecta à página de detalhes do autor.  $\bullet$ 

#### **Keywords (palavras-chave)**  $\left(3\right)$

Palavras-chave de autor e palavras-chave atribuídas dos tesauros são exibidas nos campos *Author keywords* e *Indexed keywords*

#### **References (Referências)**  $\left( 4 \right)$

Uma lista de referências citadas neste artigo é exibida no campo *References*. Você pode usar links daqui para as páginas de resumo.

#### **Save to Mendeley (Salvar no Mendeley)** 5

Se o usuário selecionou Mendeley como ferramenta preferencial para gerenciamento de referências, o ícone '*Save to Mendeley*' será exibido na página do resumo. Ao ser selecionado, o botão ativará uma tela pop-up exibindo os gerenciadores de referências.

#### **Citing Documents (Citando documentos)** 6

No campo *Cited by since 1996*, os dois trabalhos mais recentes a citarem este artigo são exibidos. Você também pode exibir todos os documentos

#### **Document Citation Alert (Alerta de citação do documento)** 7

Configure alertas via e-mail (*Set alert*) ou feed RSS (*Set feed*) quando este documento é citado em outro artigo. (Requer login)

### **Search for Related Articles (Busca por artigos relacionados)** 8

Pesquise artigos que partilham referências, autores ou palavras-chave com este artigo.

#### **Mendeley Readership Statistics (Estatísticas de Leitura do Mendeley)**  9

Exibe quantas vezes os usuários do Mendeley baixam um artigo específico para suas bibliotecas. Além disso, também demonstra dados demográficos estratificados por disciplina, nível acadêmico e país de origem. Estas estatísticas são exibidas quando usuários do Mendeley salvam o documento em suas coleções.

### **Altmetric for Scopus (Altmetric para Scopus)** 10

É um aplicativo web terceirizado que permite a visualização de todas as menções das mídias sociais ou grande mídia sobre um artigo específico reunidas, assim como a contagem de leituras nos gerenciadores de referência mais conhecidos. A ferramenta aparecerá na barra lateral quando houver dados disponíveis para o artigo visualizado no momento

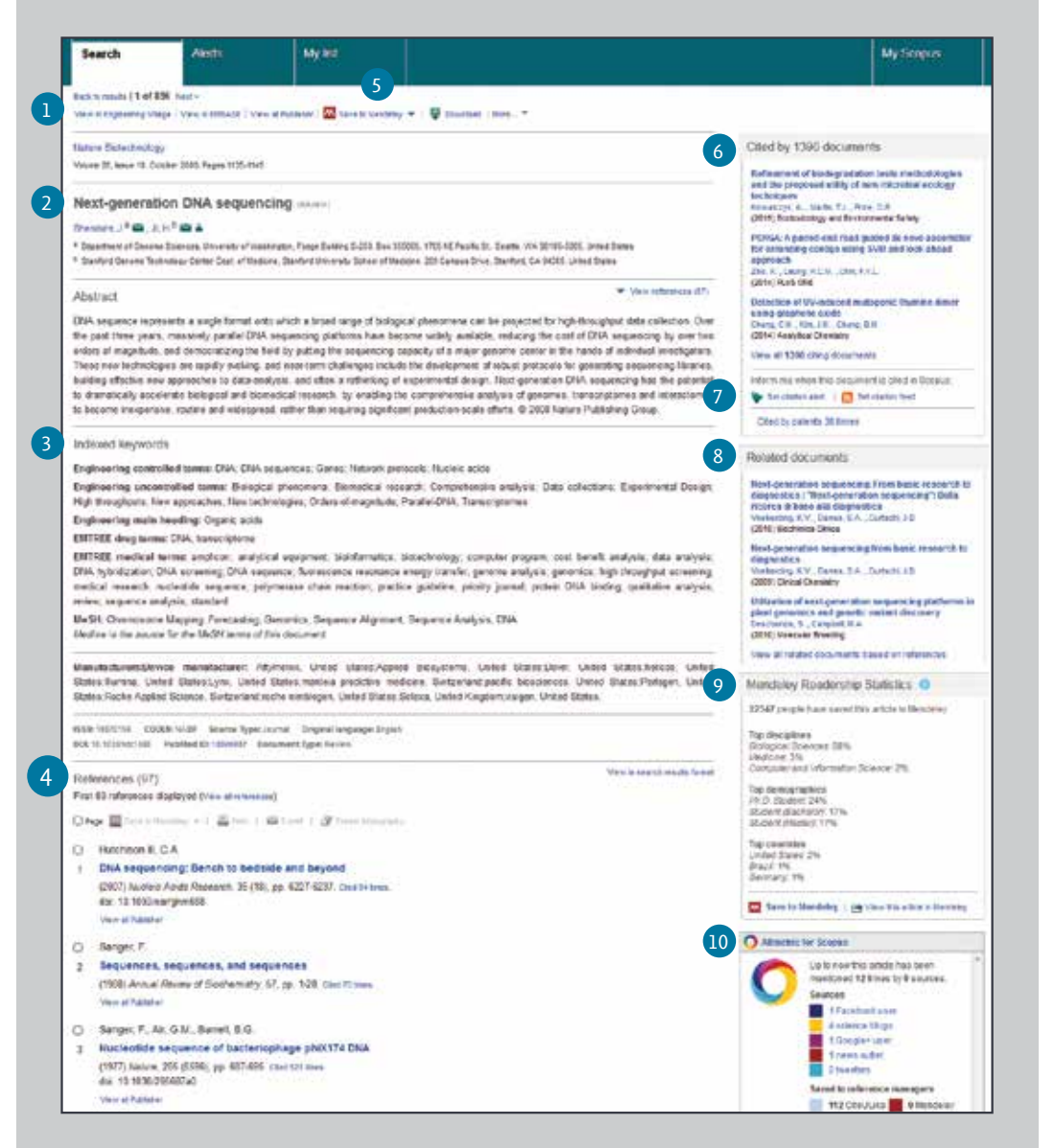

## **Analysis (Análise)** / Visão Geral das Citações

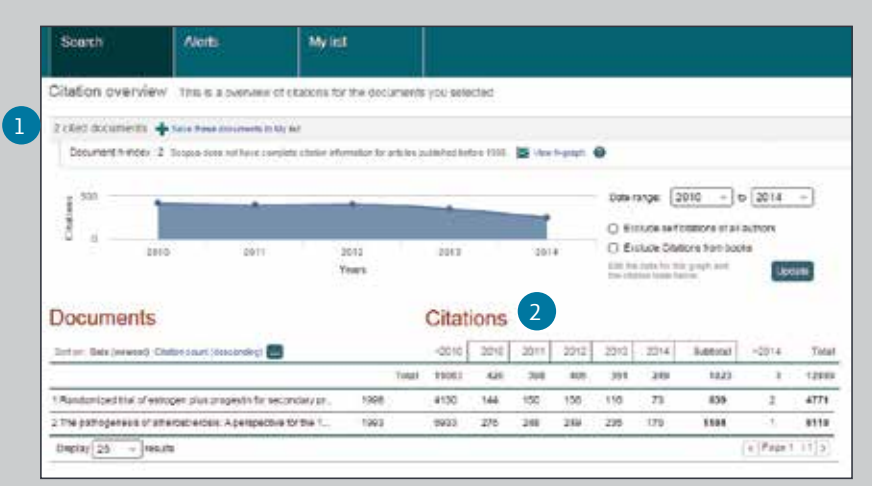

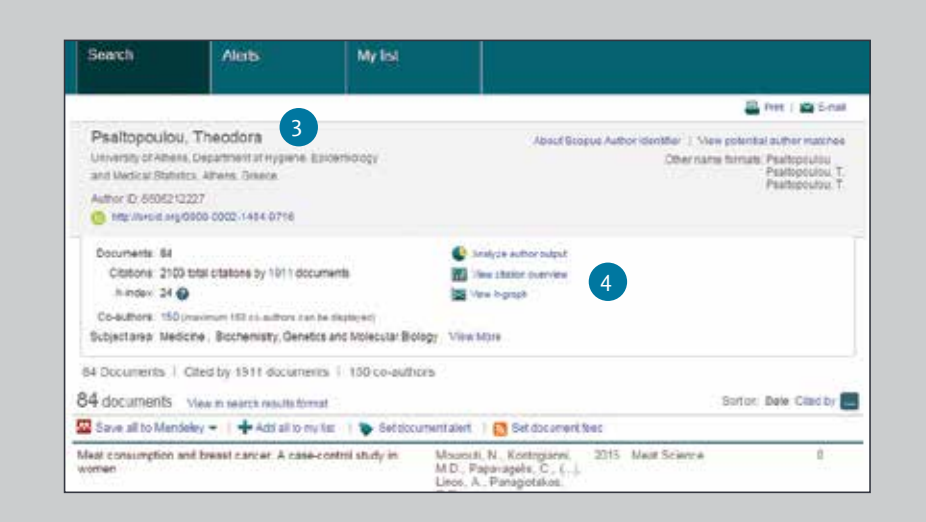

#### **Cited Documents (Documentos Citados)**  $\blacksquare$

Inclui o número de vezes que os documentos foram citados por ano de publicação. É possível visualizar, imprimir ou exportar a lista dos documentos citados.

#### **Total Citations (Total de citações)** 2

Por referência, o número total de citações por ano.

### **View Citation Overview on Author Profile (Visualize a Visão Geral da Citação no Perfil do Autor)** 3

A mesma opção de visualização está disponível nos perfis de autor do Scopus: nome do autor, afiliação, país, tipo de documento e área do conhecimento.

## **View Citation Overview (Visão Geral de Citação)**

 $\left( 4 \right)$ 

Analise as citações clicando em *View citation overview*. Será exibido, em formato de tabela, o número de citações por ano para cada artigo. Esta ferramenta multiuso permite que você veja rapidamente a tendência de citação para qualquer artigo.

## **Analysis** / Analise os Resultados da Busca

**Em uma busca, usuários podem clicar no botão**  *Analyze Search Results* **e uma janela com diversas guias será exibida. Cada guia contém um conjunto de telas e gráficos que podem ser manipulados para uma melhor compreensão das métricas de busca. Além disso, os gráficos oferecem caixas de contexto que fornecem insights em pontos específicos ao longo do gráfico.**

#### **Analyze Results (Analise os Resultados)** 1

O link para *Analyze results* pode ser encontrado na página de resultados.

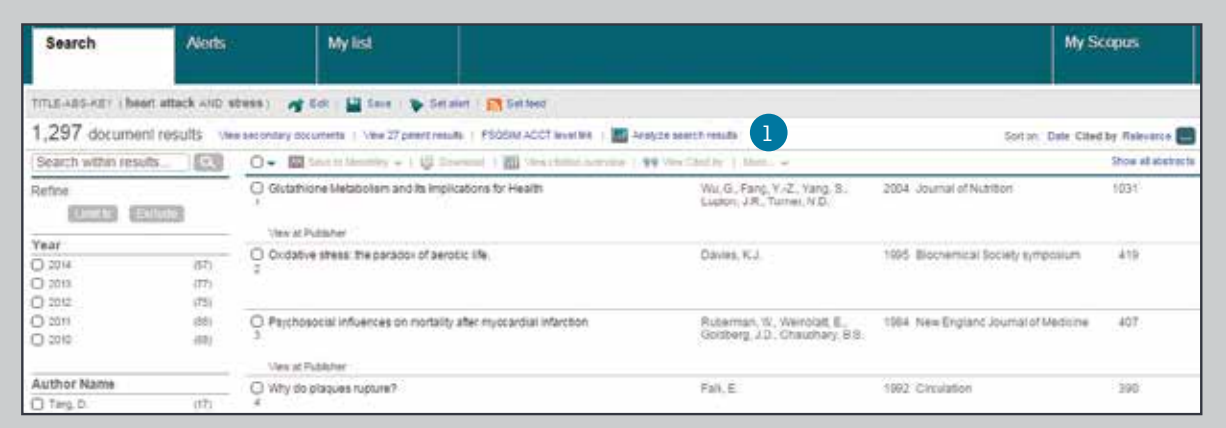

#### **Search Metrics (Métricas de Busca)** 2

As métricas de busca são organizadas pelas seguintes variáveis: *Year* (Ano), *Source title* (Título da Fonte), *Author* (Autor), *Affiliation* (Afiliação), *Country* (País), *Document type* (Tipo de Documento) e *Subject area* (Área do conhecimento).

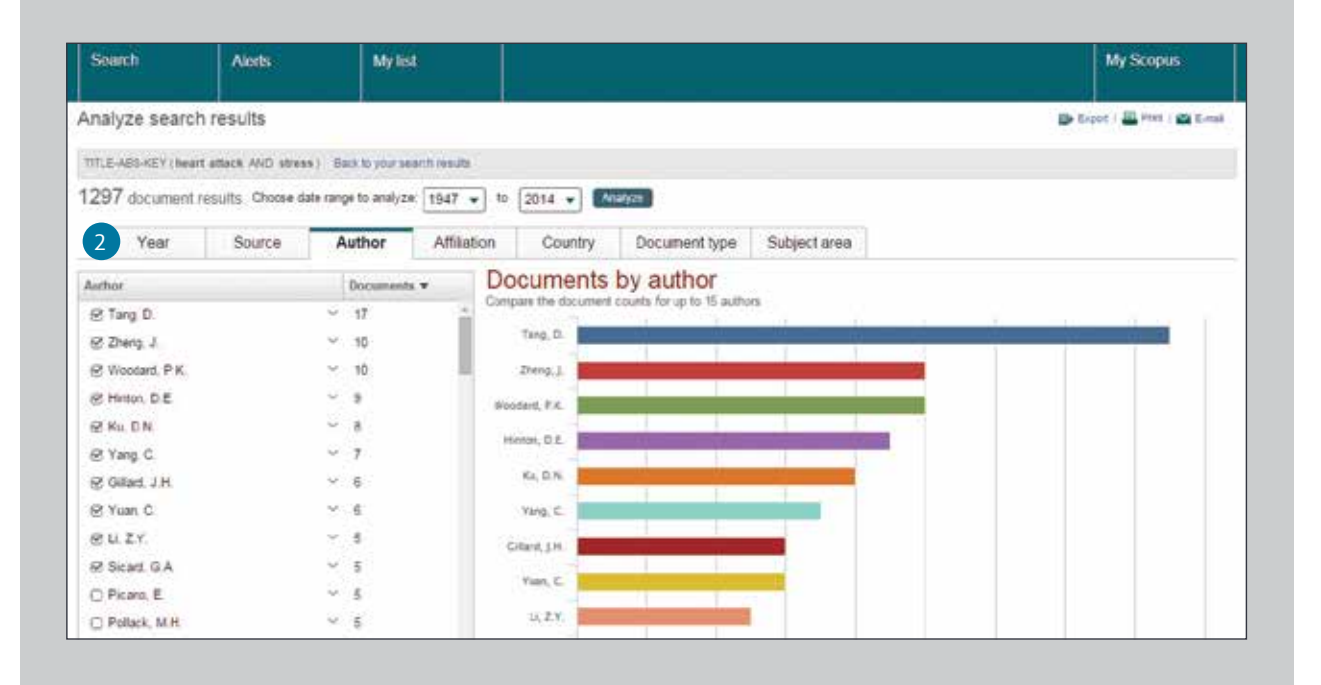

## **Compare Journals**

## **Analytics (Análise)**

Clique na guia Compare Journals na página inicial para começar.

### **Search for Journals (Pesquisa por Periódicos)** Faça sua busca inserindo parte do nome do periódico 2

candidato na caixa Search.

### **Evaluation Indices (Índices de Avaliação)** 3

Compare e avalie periódicos sob diversas perspectivas.

**SJR (SCImago Journal Rank):** Utilizando um algoritmo semelhante ao do PageRank do Google®, este índice de métricas de prestígio pondera citações pela qualidade do periódico da citação e permite comparação entre diferentes áreas.

**IPP (Impact per Publication):** O IPP mensura a relação de citações em um ano para trabalhos acadêmicos publicados nos últimos três anos, dividido pelo número de trabalhos acadêmicos publicados nestes mesmos anos.

## **SNIP (Source Normalized Impact per Paper):**

Considerando a facilidade de citação por área, este índice ajusta a relação de citação e permite a comparação entre periódicos em diferentes áreas.

**Citations (Citações):** O número total de citações que um periódico recebe por ano

**Documents (Documentos):** O número total de artigos publicados por um periódico por ano.

**% Not Cited (Porcentagem não citada):** A porcentagem de artigos publicados por ano que não foram citados anteriormente.

**% Reviews (Porcentagem de Revisão):** A porcentagem de artigos em um periódico que são categorizados como um artigo de revisão.

## **Select Journal (Selecione o periódico)**

 $4$ 

Clique no periódico a ser comparado na lista de resultados da busca ou arraste e solte no quadro à direita da tela. Você pode selecionar até 10 títulos.

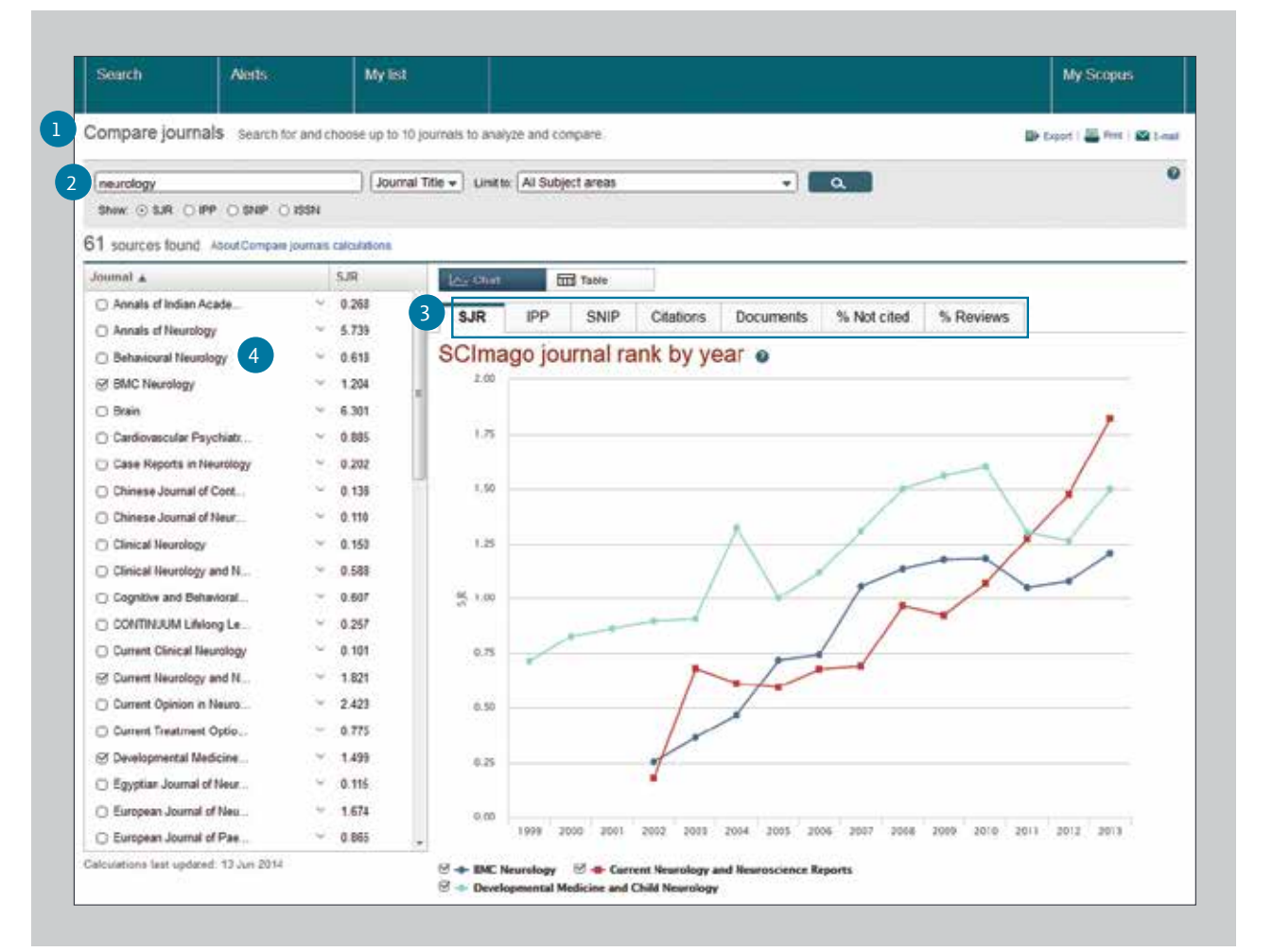

## Para mais informações, acesse www.journalmetrics.com

# **Author Tools (Ferramentas de Autor)** / Começando uma Pesquisa por Autor & Perfil do Autor

**O Scopus permite a análise de métricas de citação por autor, assim como artigos específicos de um autor. A partir do Author ID (Identificador do Autor), você pode visualizar todos os artigos do autor, documentos que citam o autor, índice h e mais.**

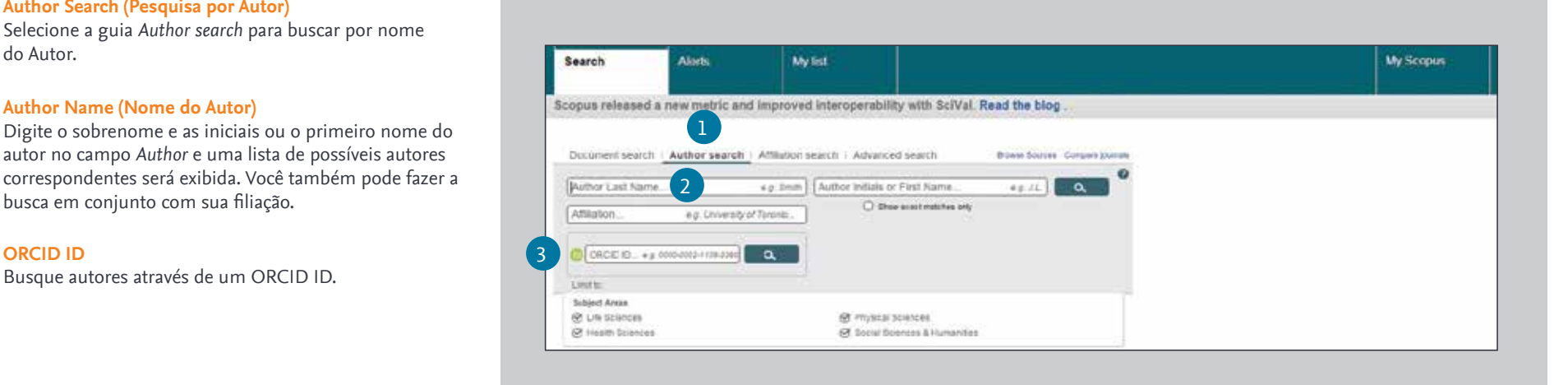

**Author Search (Pesquisa por Autor)**

**Author Name (Nome do Autor)**

busca em conjunto com sua filiação.

Busque autores através de um ORCID ID.

do Autor.

**ORCID ID**

1

 $\overline{2}$ 

3

 $4<sup>1</sup>$ 

Selecione a guia *Author search* para buscar por nome

autor no campo *Author* e uma lista de possíveis autores

**Display Author Profile (Exibir o Perfil do Autor)** Click on the author's name to see the author profile. Hover over the author's name and *View last title* and *Documents* for this author will appear.

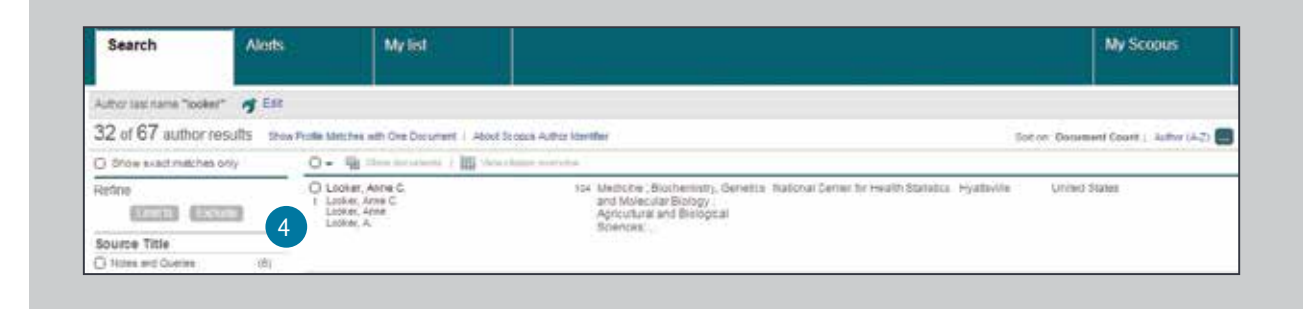

## **Author Tools (Ferramentas de Autor)** / Detalhes do Autor

## **Author Profile (Perfil do Autor)**

Exibe os artigos do autor, afiliação, ORCID ID, documentos que citam o autor, índice h e análise das citações.

#### **Documents (Documentos)**  $\overline{2}$

No campo *Documents*, veja todos os artigos deste autor. Clique em *Analyze author output* para ver os resultados de pesquisa do autor em gráficos (como, por exemplo, documentos e índice h).

## **Citations in Other Documents (Citações em outros documentos)**

No campo *Citations*, verifique quais documentos citam artigos deste autor. Analise as citações de todos os artigos deste autor em *View citation overview*.

### **h-index (índice h)** 4

Índice que avalia o autor a partir do número de trabalhos publicados e o número de citações em outros documentos. É exibido como h para artigos que foram citados mais de h vezes desde 1996. A opção *View h-graph* permite a visualização desta informação em formato de gráfico.

## **Tabs (Guias)**

As três guias exibem *Documents* (Documentos), *Cited By documents* (Documentos que citaram o autor) e 150 coautores.

### **Follow this Author (Siga este Autor)** 6

Faça login para configurar um alerta para receber novos documentos publicados por este autor. Faça login para configurar um *Author Citation Alert* (alerta de citação de autor) via e-mail quando os artigos do autor forem citados.

## **ORCID**

Adicione documentos ao seu perfil ORCID (*Open Research and Contributor Identifier*) e/ou crie o seu perfil ORCID.

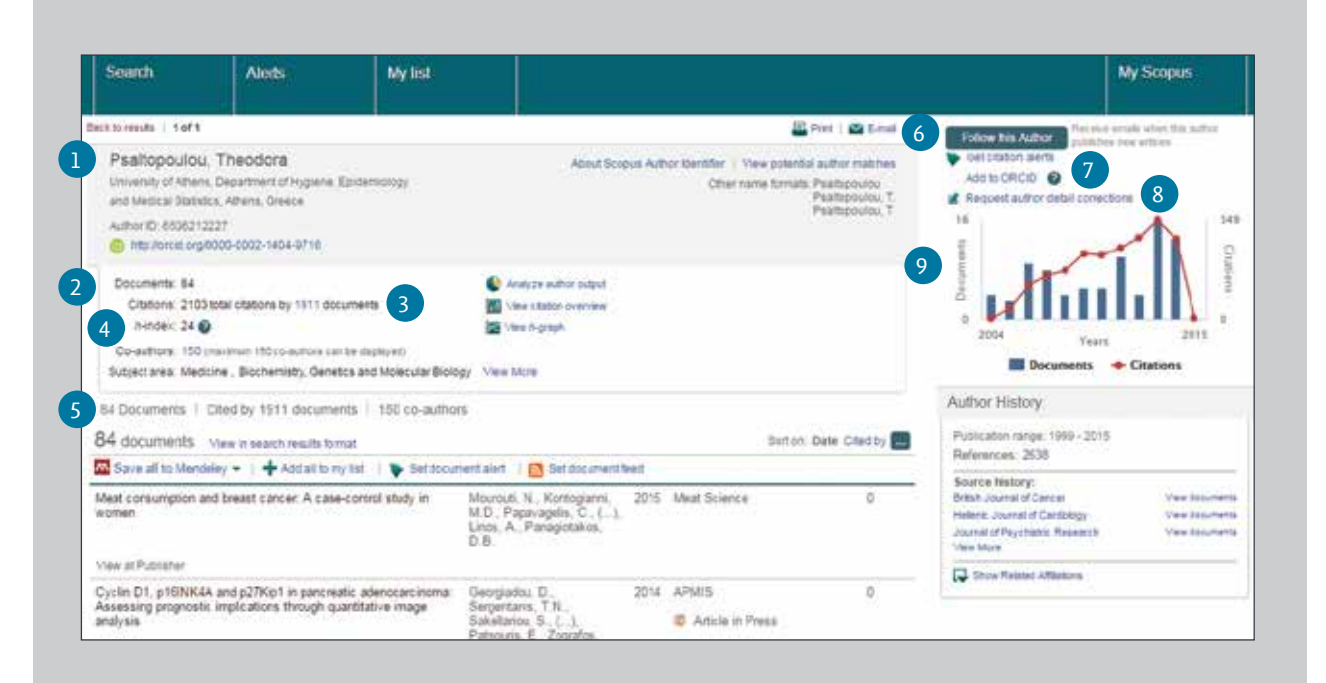

### **Request author detail correction (Solicite correção dos detalhes do autor)**  $\left( 8 \right)$

Você pode solicitar uma correção do perfil de autor, por exemplo, para atualizar a afiliação atual.

#### **Graph (Gráfico)** 9

O gráfico exibe o número de documentos publicados por autor e o número de citações recebidas nos últimos dez anos. Ao clicar em um ponto no gráfico, é exibida uma lista de documentos e citações.

# **Registration (Registro)** / Usando funções personalizadas

**Ao registrar-se como um usuário, você pode configurar funções personalizadas úteis, como alertas de e-mails. Seu nome de usuário e senha são os mesmos utilizados para ScienceDirect e Engineering Village. Você só precisa de um single sign-on.**

## **Login**

Se você já possui nome de usuário e senha, clique em *Login* e insira as informações na caixa de *Login*. Ao selecionar a opção *Remember me*, as informações de login são salvas no computador e você estará sempre logado.

## **User Registration (Registro de Usuário)**

Para se registrar como um novo usuário, clique em *Register*. Insira as informações solicitadas, como nome e e-mail, na janela de registro.

## **Alerts (Alertas)**

Crie e gerencie alertas por e-mail para ficar sempre atualizado em sua área.

- Search Alert (Alerta de busca)
- Author Citation Alert (Alerta de citação de autor)
- Document Citation Alert (Alerta de citação de documento)

## **Check My List (Verifique Minha Lista)**

Você pode verificar os artigos salvos na lista temporária ou na lista que você salvou.

## **Change Individual Settings/Password (Altere Configurações / Senhas individuais)**

Você pode alterar o seu endereço de e-mail, senha, nome de usuário/senha *RefWorks*/ e mais configurações no menu *Settings*.

## **Customize (Personalize)**

Os usuários registrados podem personalizar a aparência e o comportamento de sua experiência de busca no Scopus.

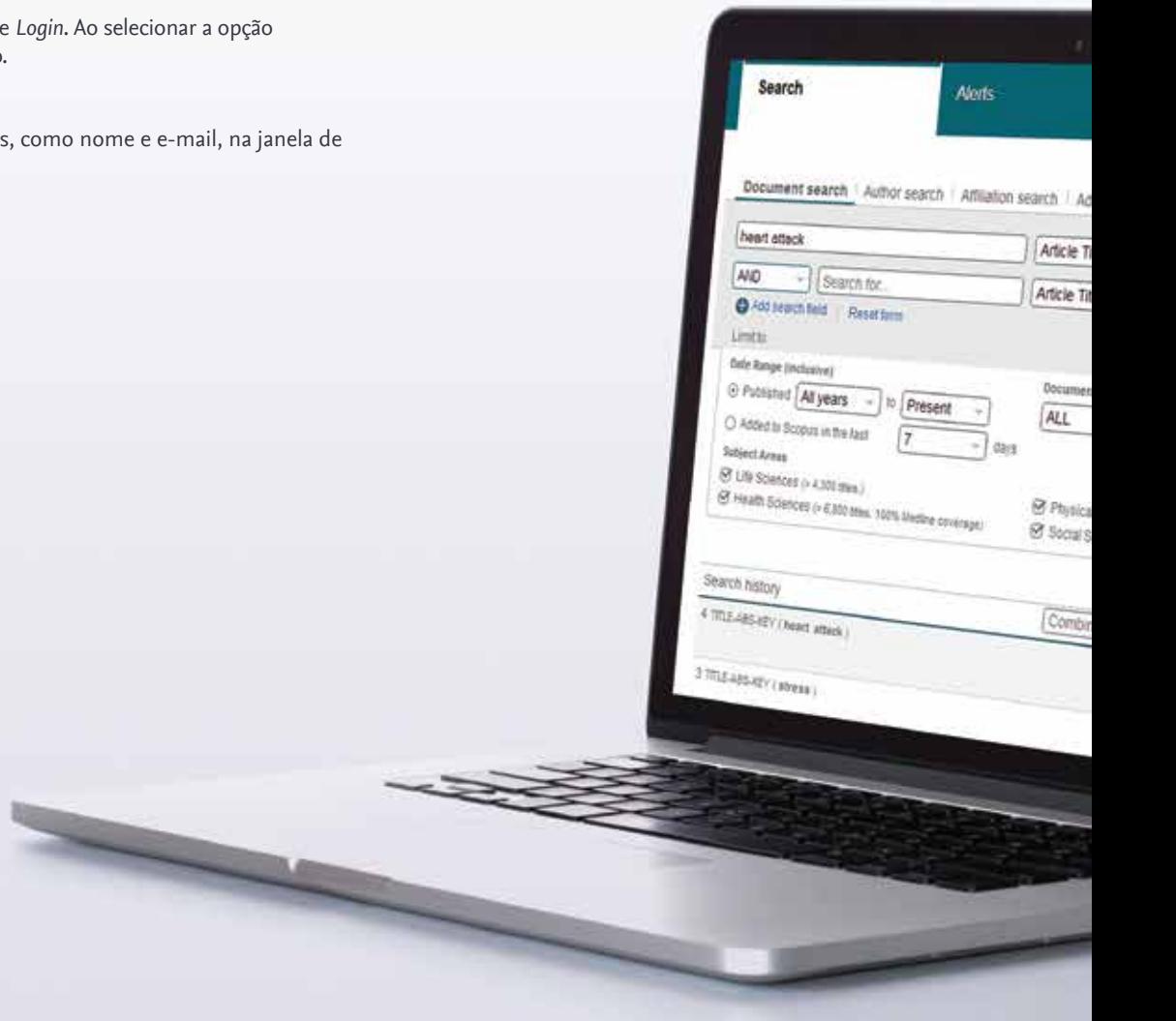

## **Regras de Termos de Busca**

## **Regras Gerais**

Não diferencia maiúsculas de minúsculas.

Termos digitados no singular também irão exibir resultados no plural e possessivos (com algumas exceções). Termos digitados com variações de letras gregas (Π OU alfa, Π OU beta) irão exibir resultados para ambas as variações. Termos em inglês com grafia inglesa ou americana (colour, color, ou tyre, tire) irão exibir resultados para ambas variações.

## **Busca por Frases**

Diversas palavras separadas por espaço serão processadas com o operador AND. Para buscar com uma frase, coloque-a estre aspas ou chaves.

- **Aspas" " buscarão frases fuzzy.** Também buscará singular e plural (com algumas exceções). Símbolos são ignorados. Curingas também podem ser utilizados. "*heart-attack*" buscará por *heart-attack*, *heart attack*, *heart attacks*, e assim por diante.
- **Chaves { } buscarão uma frase específica.** Limitam a busca para a sequência específica de caracteres. Símbolos podem ser utilizados. {*heart-attack*} buscará apenas *heart-attack.*

## **Caracteres curinga**

\* substitui qualquer quantidade de caracteres, *toxi*\* buscará por *toxin*, *toxic*, *toxicity*, *toxicology*, e assim por diante ? Substitui apenas um caractere *sawt??th* fará buscas por *sawtooth* e *sawteeth*

## **Operadores lógicos e operadores de proximidade**

*And* procura artigos que contenham ambas as palavras *food* e *poison Or* busca artigos que contenham uma ou ambas as palavras *weather* ou *climate And Not* procura artigos que não contenham as seguintes palavras *tumor* e não *malignant W/n* restringe para n as palavras entre as duas palavras, a ordem das palavras não está definida *Pain W/5 morphine Pre/n* restringe para n as palavras entre as duas palavras, a ordem das palavras é exibida conforme definida *newborn PRE/3 screening* Ordem de prioridade do operador (é possível alterar a ordem de prioridade usando parênteses) 1. *OR* 2. *W/n* ou *PRE/n* 3. *AND* 4. *AND NOT*

## Encontre novidades sobre os produtos, bem como informações sobre as ferramentas dos produtos e seu conteúdo em **blog.scopus.com**

Para mais informações sobre buscas, consulte a ajuda disponível no produto (Help) ou acesse **www.elsevier.com/scopus**

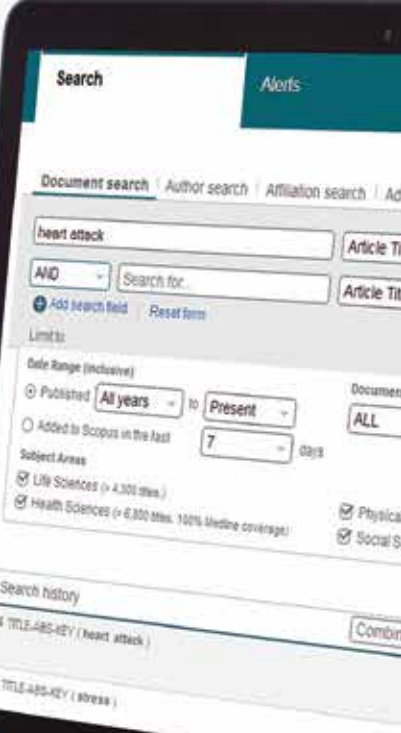

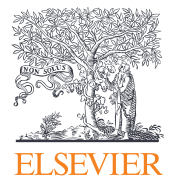

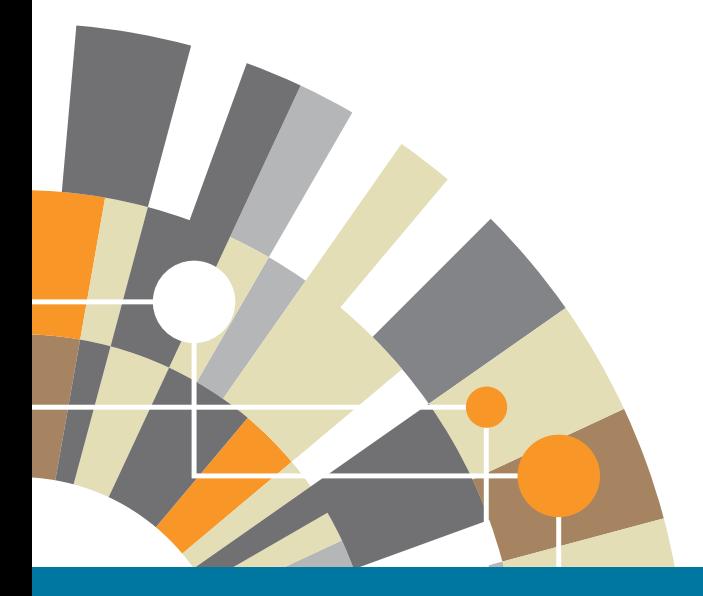

**Para mais informações sobre Scopus, acesse www.elsevier.com/scopus** 01/15

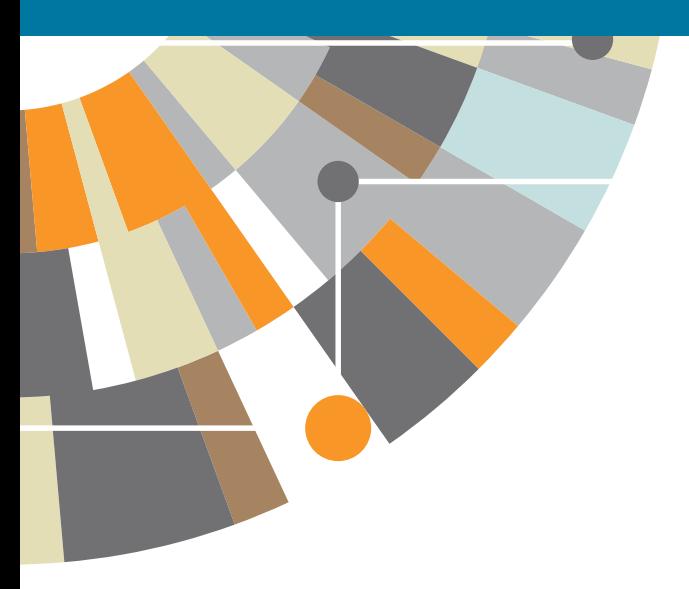

**Empowering Knowledge**